## *To update your domain account/O365 password please follow the steps below:*

1. Open a browser and type the following URL: **outlook.office.com** and enter your email address.

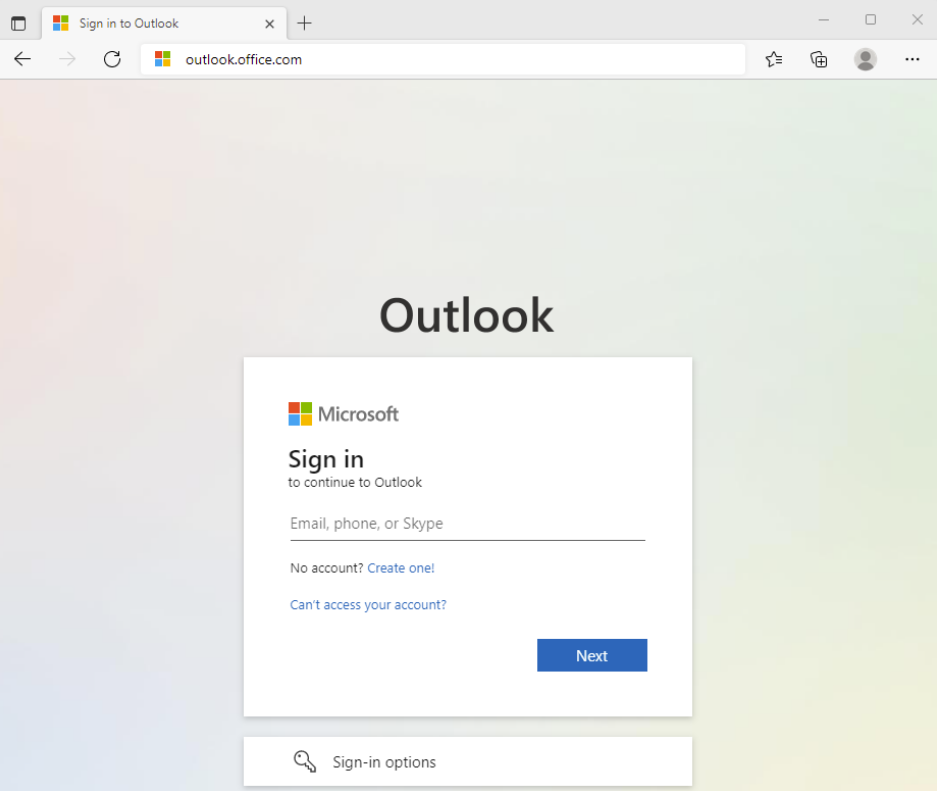

**2.** Then enter your account password.

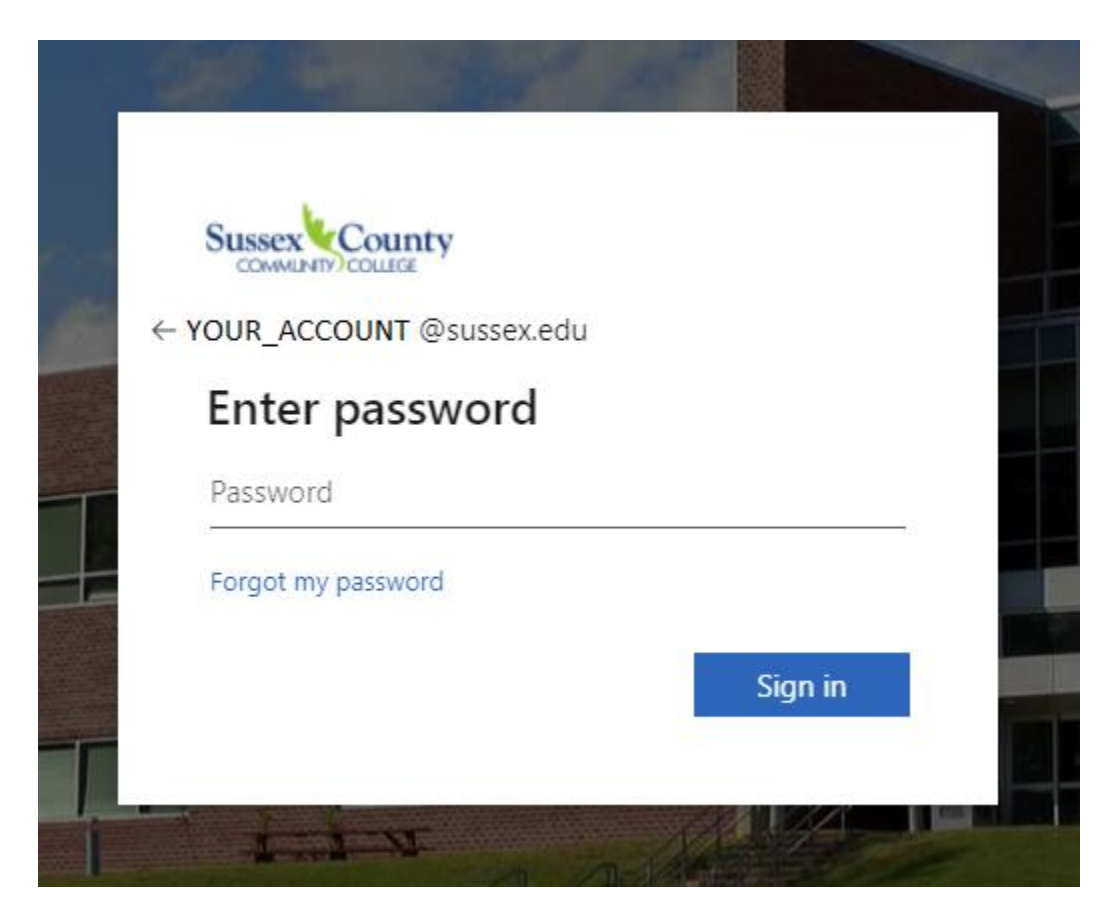

3. Verify your identity using one of available methods (note that the options may differ)

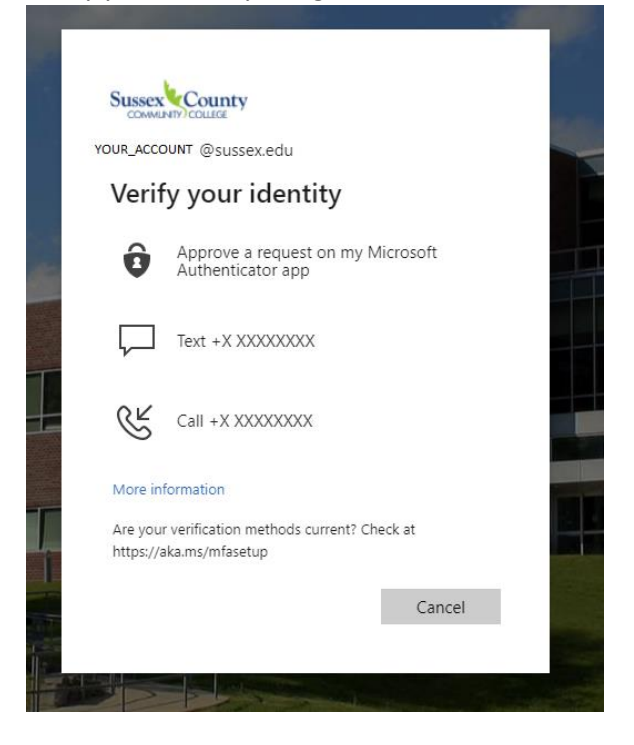

4. In the top right corner click on your **initials** then **View account**

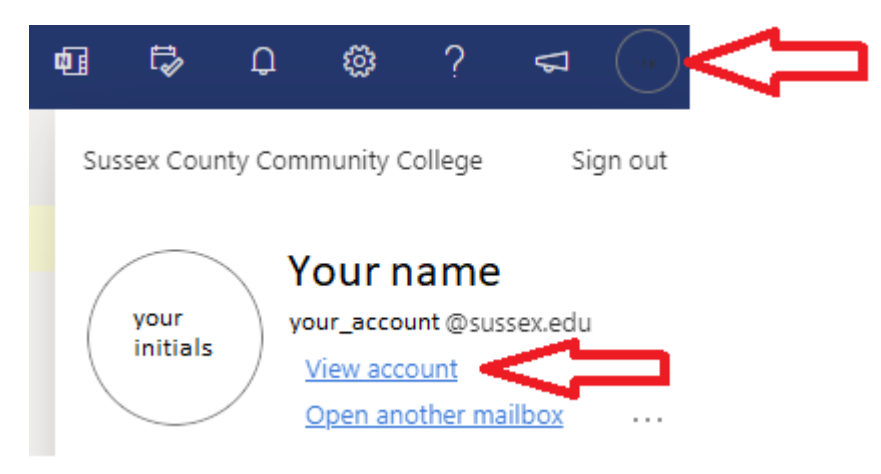

## 5. Under Password, click on **CHANGE PASSWORD**

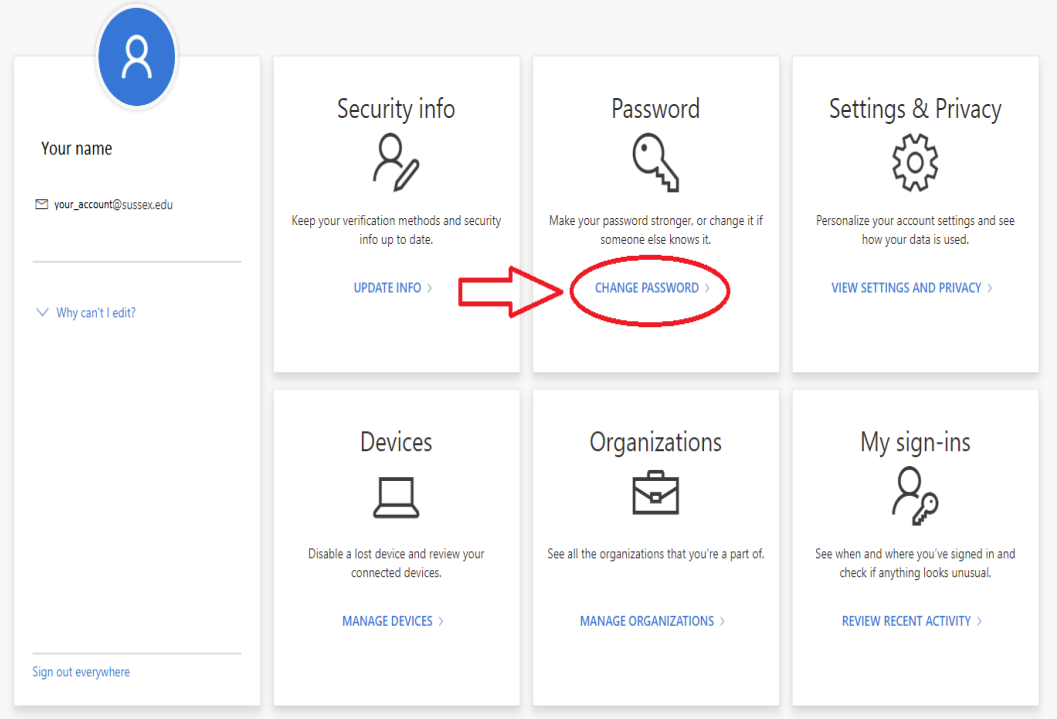

*6.* Enter your current password followed by your new password in the next two fields, then click on **Submit**. *Password must be minimum 8 characters, Upper or lowercase letters (A through Z and a through z), numeric characters (0–9), non-alphanumeric characters like \$, # or %, no more than two symbols from the user's account name or display name*

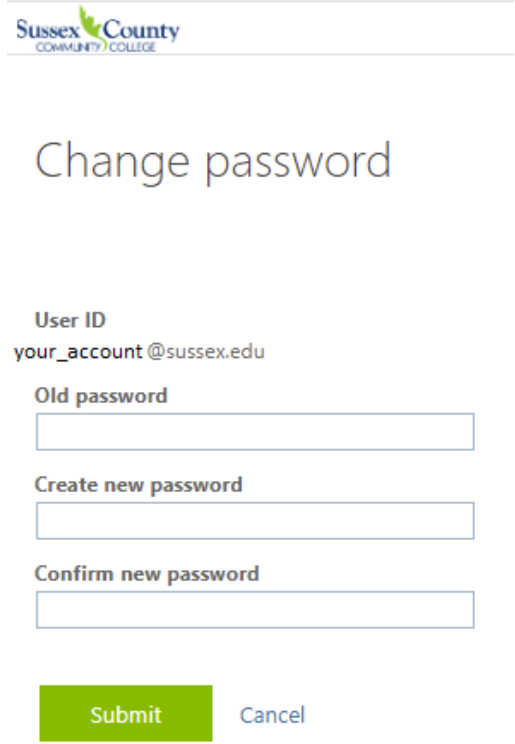

## **7. Congratulations! You successfully updated your password**

## **Sussex County**

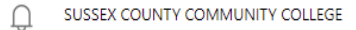

Profile

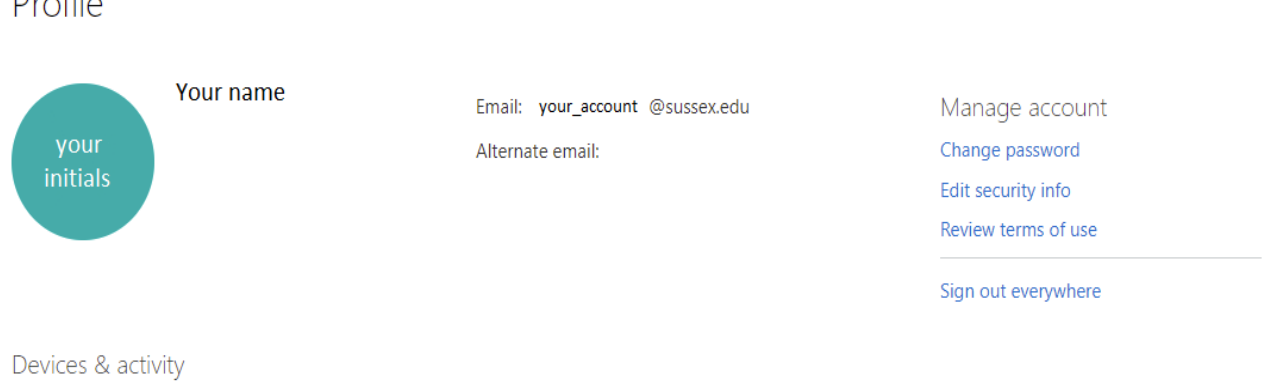

No devices registered.